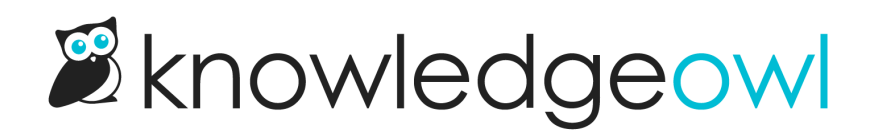

# Choose your colors

Last Modified on 01/09/2025 12:09 pm EST

Our theme designer allows you to customize your knowledge base colors. There are four main ways you can change your colors:

- 1. If you know the hex codes for the colors you'd like to use, or you're comfortable picking a close-enough [color](http://support.knowledgeowl.com/help/color-picker-sections) on a color wheel, you can click the color swatch next to the knowledge base color area you'd like to change and add the color.
- 2. You can extract a list of colors from a URL like your company website.
- 3. You can extract colors from an Image.
- 4. You can use one of our pre-built Palettes and iterate from that.

Each option is described in more detail below. See Color picker: Which colors [control](http://support.knowledgeowl.com/help/color-picker-sections) which parts of my theme? for more info on what each color swatch area controls.

### Add individual colors directly

If you already have a list of hex codes you'd like to use from a brand or style guide, or you'd like to randomly pick colors from a color wheel:

- 1. Go to Settings > Style.
- 2. Be sure the Colors section is expanded.
- 3. Click the color swatch next to the [color](http://support.knowledgeowl.com/help/color-picker-sections) area you'd like to edit.
- 4. This will open a small pop-up with a color wheel and a hex code text box.

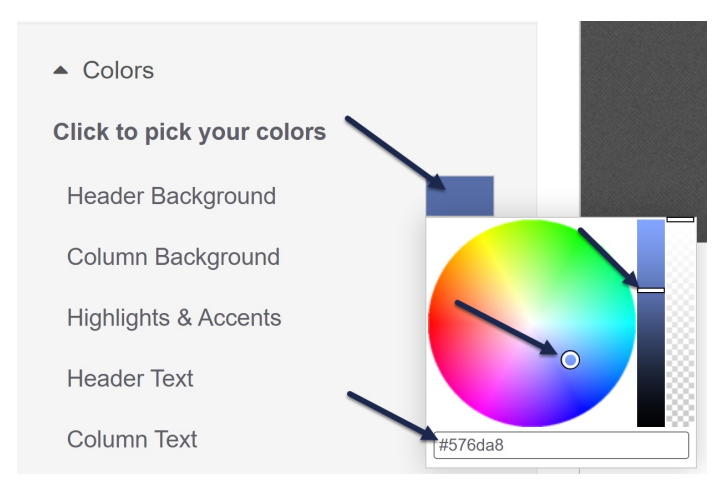

- $\circ$  If you know the hex code, you can type or paste it into the box.
- o If you want to select from the color wheel, click in the wheel to select a general color. If you need to change the darkness of that color, click in the color column immediately to the right of the wheel to adjust it.
- 5. Once you've added the hex code or made your color wheel selections, click anywhere outside of the pop-up to close it and see your changes in the Preview Pane.

#### Extract colors from a URL

If you'd like to pull in colors automatically from a website (like your company website, for example):

- 1. Go to Settings > Style.
- 2. Be sure the Colors section is expanded.
- 3. Select the URL option from the Or pick your colors from...section if it isn't already selected.
- 4. Add the URL you'd like to extract colors from in the Website URL to extract colors from box.
- 5. Select the Fetch Colors button.

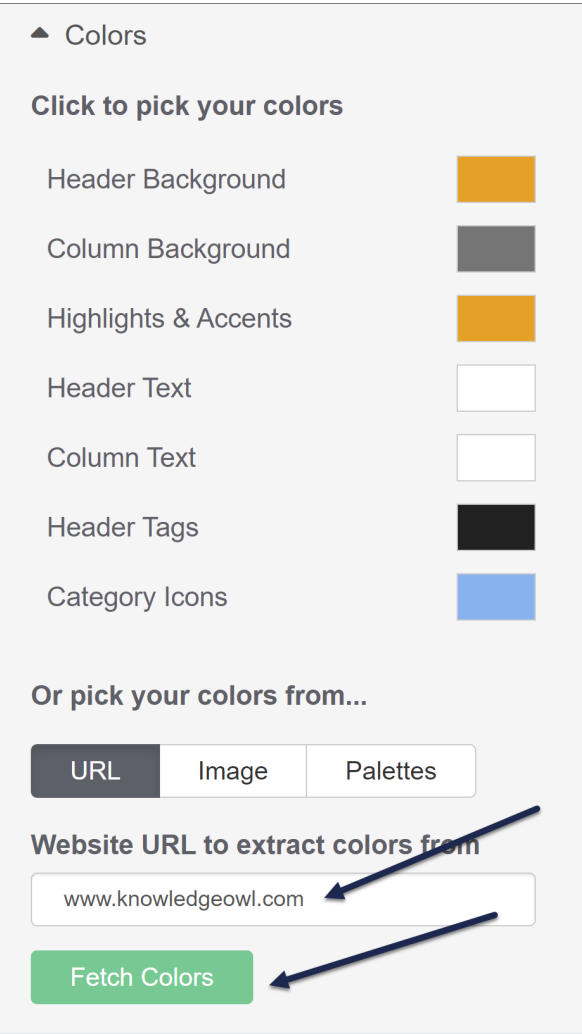

6. If we're able to extract colors from that URL, you'll see a variety of color swatches displayed where the URL was. Drag those [color](http://support.knowledgeowl.com/help/color-picker-sections)s into the color area swatches above to update the theme's colors. The Preview Pane should automatically update as you make color changes.

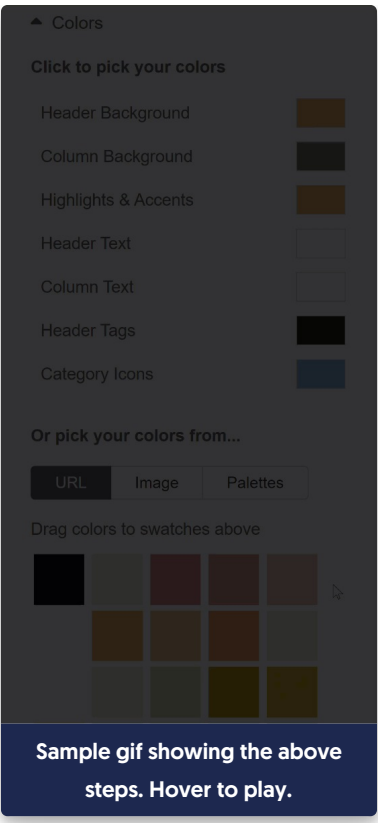

- $\circ$  If we aren't able to extract colors from that URL, a message displays you know of the failure.
- 7. Once you have your colors set the way you'd like, be sure to Save your changes!

#### Extract colors from an image

If you'd like to pull in colors automatically from an image (like a banner image, photograph, or picture of a color palette):

- 1. Go to Settings > Style.
- 2. Be sure the Colors section is expanded.
- 3. Select the Image option from the Or pick your colors from...section.
- 4. You can either drag the image file into the Drag an Image File Here section, or select the Or browse for your file link to open a File Explorer browse window to locate the file you'd like to upload.

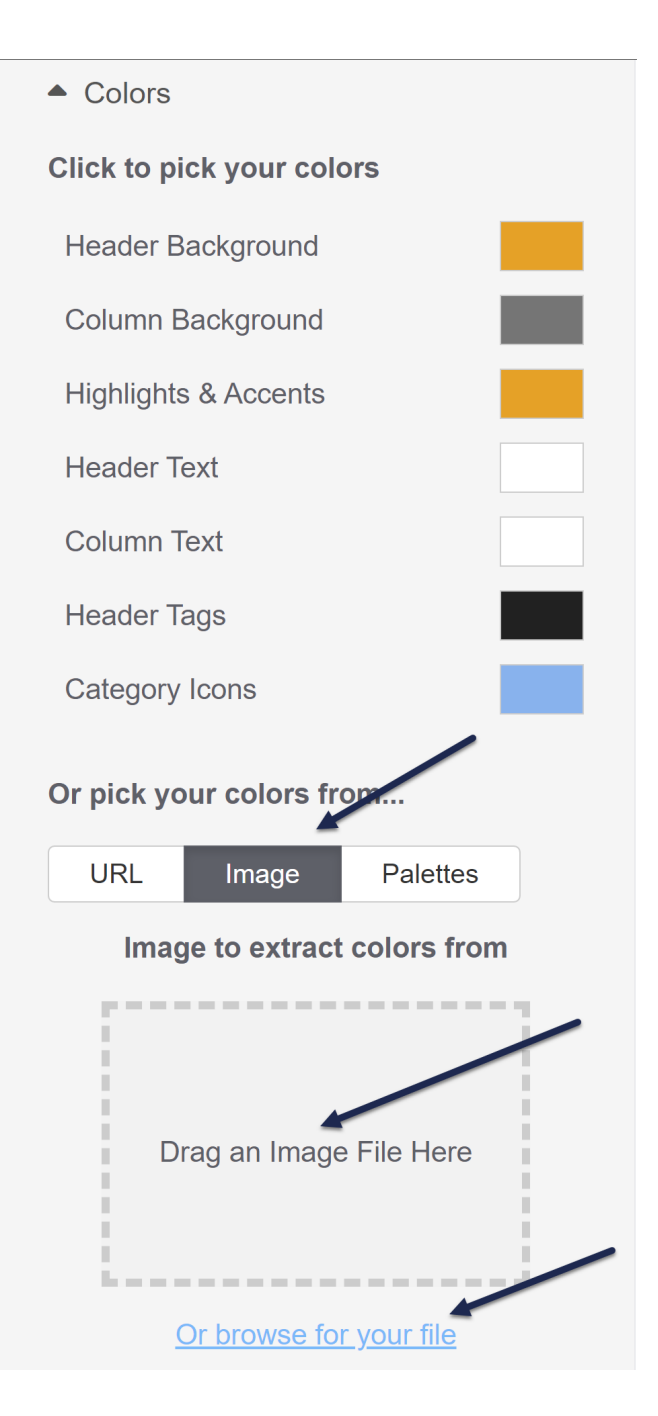

5. Once you've added your images, a thumbnail of the image will display along with the colors extracted from it. Drag those colors into the [color](http://support.knowledgeowl.com/help/color-picker-sections) area swatches above to update the theme's colors. The Preview Pane should automatically update as you make color changes.

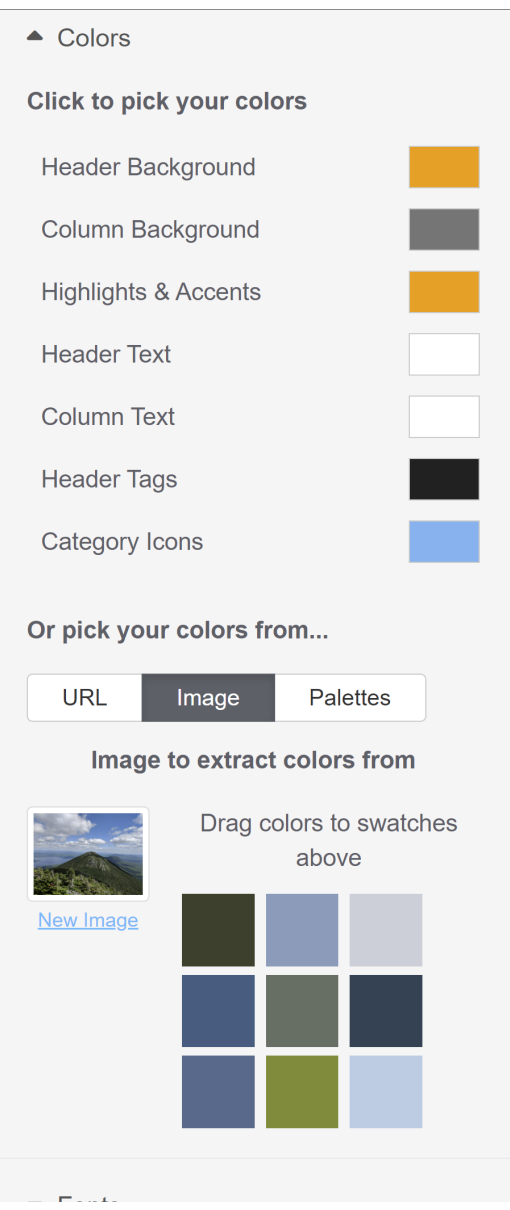

- o If you need to change the uploaded image to get a different set of swatches, select the New Image option located under the image thumbnail to start the process over again.
- 6. Once you have your colors set the way you'd like, be sure to Save your changes!

## Use a pre-built color palette

If you don't have a set color palette you'd like to start with, or you just want to test out the functionality, you can choose from 10 pre-built palettes. To do so:

- 1. Go to Settings > Style.
- 2. Be sure the Colors section is expanded.
- 3. Select the Palettes option from the Or pick your colors from...section.
- 4. Once selected, a handful of palettes will appear.
- 5. Select an individual palette to see the Preview Pane and the [color](http://support.knowledgeowl.com/help/color-picker-sections) areas update.

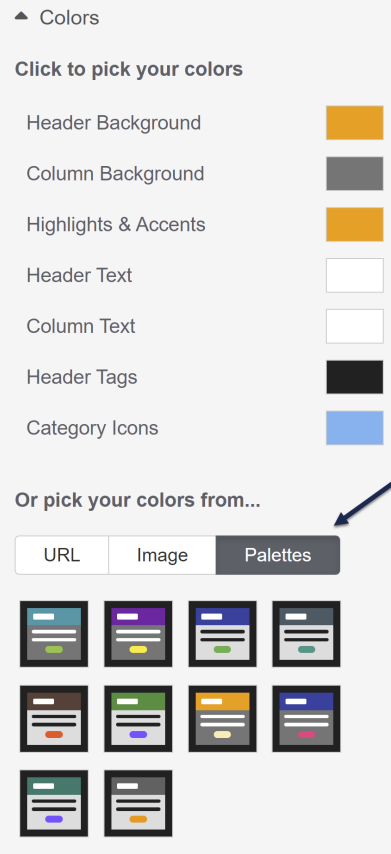

6. Once you've found the palette you'd like to use, be sure to Save your changes.